**User Guide**

# **Copy Tool** for Microsoft Dynamics CRM 2011

Dynamics Professional Solutions Ltd 1 / 12

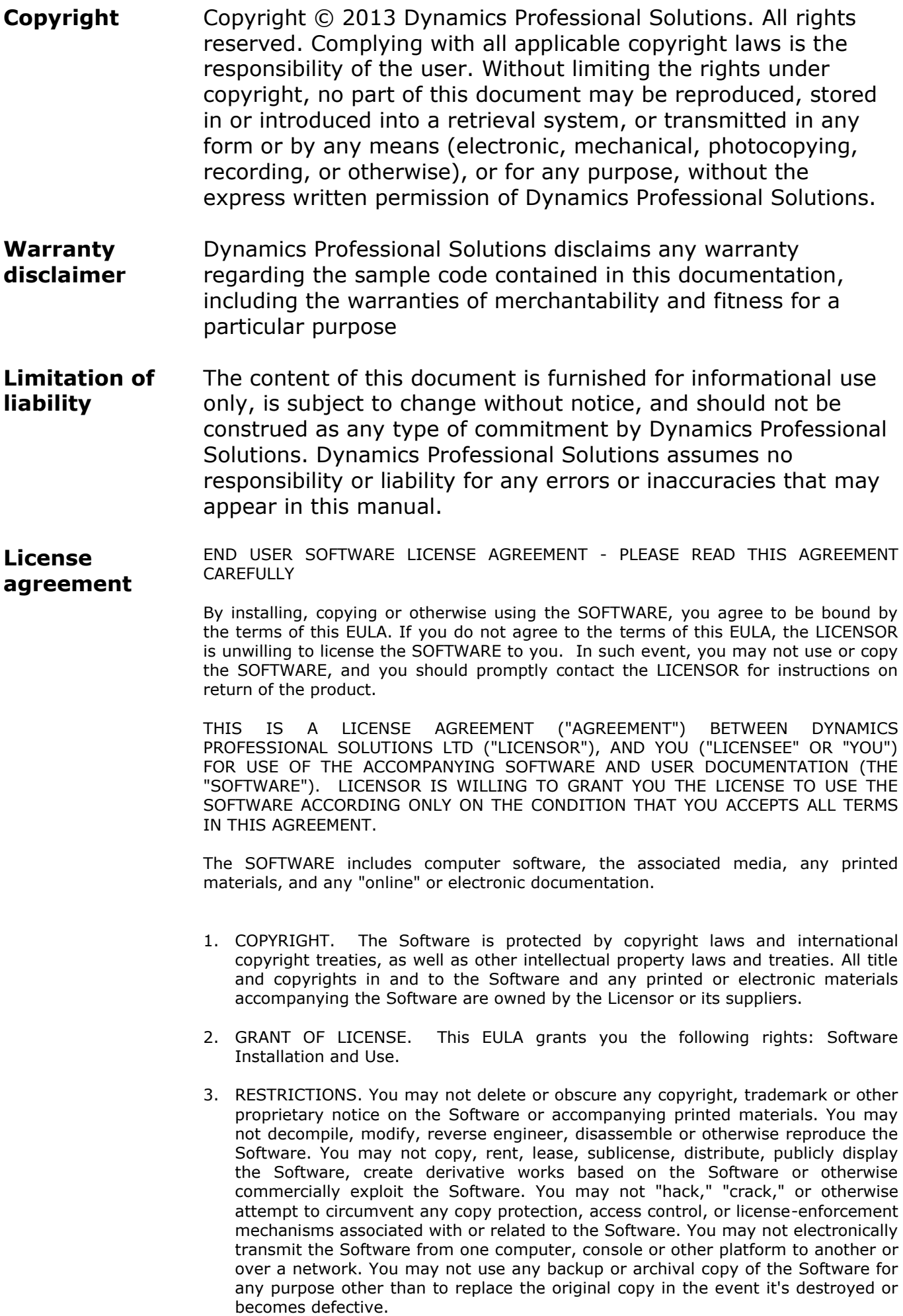

- 4. TERMINATION. This Agreement is effective until terminated. You may terminate this Agreement at any time by destroying the Software. This Agreement will terminate automatically without notice from Licensor if you fail to comply with any provision of this Agreement. Upon notice of termination, you agree to promptly destroy all of your copies of the Software. All provisions of this Agreement as to warranties, limitation of liability, remedies and damages will survive termination.
- 5. LIMITED WARRANTY

THIS SOFTWARE IS LICENSED "AS IS." THE COMPANY MAKES NO WARRANTIES, EXPRESSED OR IMPLIED, INCLUDING WITHOUT LIMITATION THE IMPLIED WARRANTIES OF MERCHANTABILITY OF FITNESS FOR A PARTICULAR PURPOSE, REGARDING THE SOFTWARE. THE COMPANY DOES NOT WARRANT, GUARANTEE OR MAKE ANY REPRESENTATIONS REGARDING THE USE OR THE RESULTS OF THE USE OF THE SOFTWARE IN TERMS OF ITS CORRECTNESS, ACCURACY, RELIABILITY, CURRENTNESS OR OTHERWISE. THE ENTIRE RISK AS TO RESULTS AND PERFORMANCE OF THE SOFTWARE, AND ITS INTERACTION WITH OTHER EQUIPMENT OR SOFTWARE OWNED OR USED BY YOU, IS ASSUMED BY YOU. SOME TERRITORIES DO NOT PERMIT THE EXCLUSION OF IMPLIED WARRANTIES. THE ABOVE EXCLUSION MAY NOT APPLY TO YOU.

IN NO EVENT WILL THE COMPANY, AND ITS DIRECTORS, OFFICERS OR AGENTS (COLLECTIVELY THE COMPANY) BE LIABLE TO YOU FOR ANY CONSEQUENTIAL, INCIDENTAL OR INDIRECT DAMAGES (INCLUDING DAMAGES FOR LOSS OF BUSINESS PROFITS, BUSINESS INTERRUPTION, LOSS OF BUSINESS INFORMATION, AND THE LIKE) ARISING OUT OF THE USE OR THE INABILITY TO USE THE SOFTWARE EVEN IF THE COMPANY INC. HAS BEEN ADVISED OF THE POSSIBILITY OF SUCH DAMAGES. BECAUSE SOME STATES DO NOT ALLOW THE EXCLUSION OR LIMITATION OF LIABILITY FOR CONSEQUENTIAL DAMAGES, THE ABOVE LIMITATIONS MAY NOT APPLY TO YOU.

Copyright (c) 2006-2013 Dynamics Professional Solutions Ltd. All Rights Reserved.

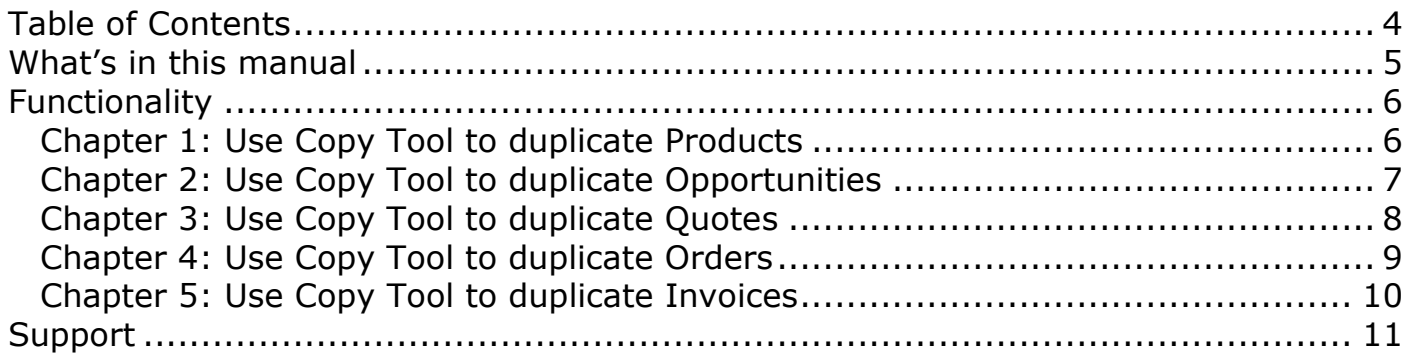

DPS Copy Tool simplifies creation of sales documents in the Dynamics CRM. You can create a new document by copying information from the selected document. When using a copy function you can specify what information should be copied to the new record*.*

This manual is divided into following chapters:

## *Use Copy Tool to duplicate Products*

This section will describe in how to copy a Dynamics CRM product.

# *Use Copy Tool to duplicate Opportunities*

This section will describe in how to copy a Dynamics CRM opportunity.

# *Use Copy Tool to duplicate Quotes*

This section will describe in how to copy a Dynamics CRM quote.

## *Use Copy Tool to duplicate Orders*

This section will describe in how to copy a Dynamics CRM order.

# *Use Copy Tool to duplicate Invoices*

This section will describe in how to copy a Dynamics CRM invoice.

This document will give you step by step instructions how you use Copy Tool.

## **Chapter 1: Use Copy Tool to duplicate Products**

#### **Follow below steps to duplicate a Product:**

- 1. Open Dynamics CRM and select product you wish to copy. Copy Tool can also be used from a record level.
- 2. Select Copy Product command from Process section on your Ribbon.

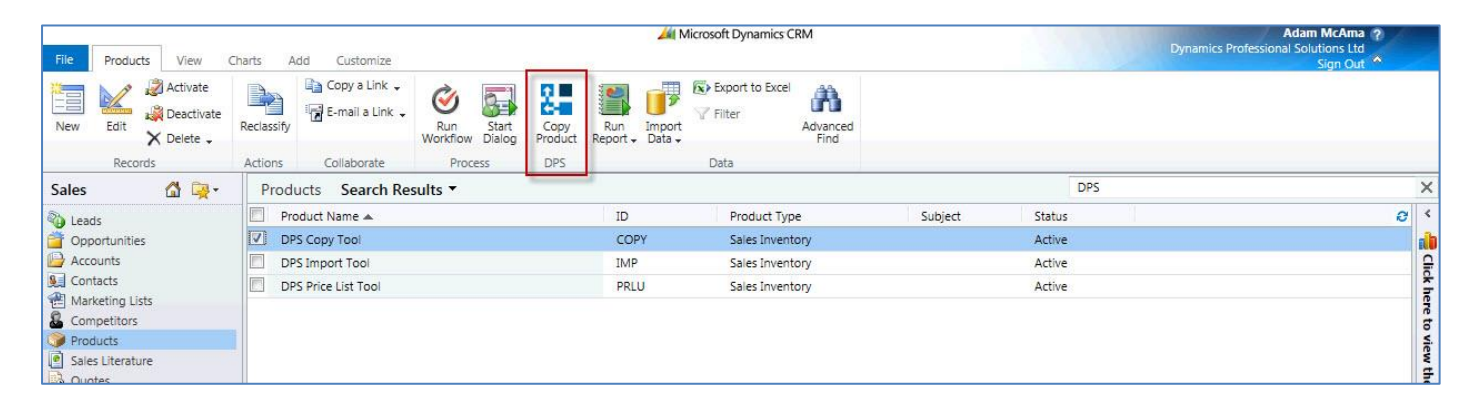

3. "Copy Product" screen will open. Provide new Product ID and select what information from source record should be copied to a new one. Kit Products option will only be available if your source product is a Kit.

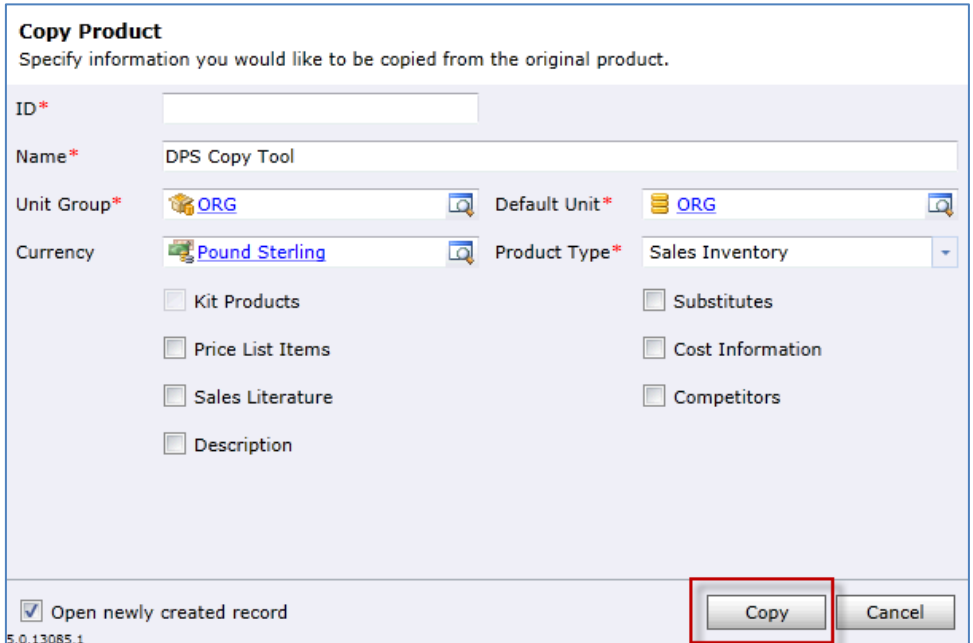

By default newly created record will open at the end of the copy process. Deselect "Open newly created record option" at the bottom of the Copy Product screen.

4. Press Copy button to finish copy process.

# **Chapter 2: Use Copy Tool to duplicate Opportunities**

#### **Follow below steps to duplicate an Opportunity:**

- 1. Open Dynamics CRM and select opportunity you wish to copy. Copy Tool can also be used from a record level.
- 2. Select Copy Opportunity command from Process section on your Ribbon.

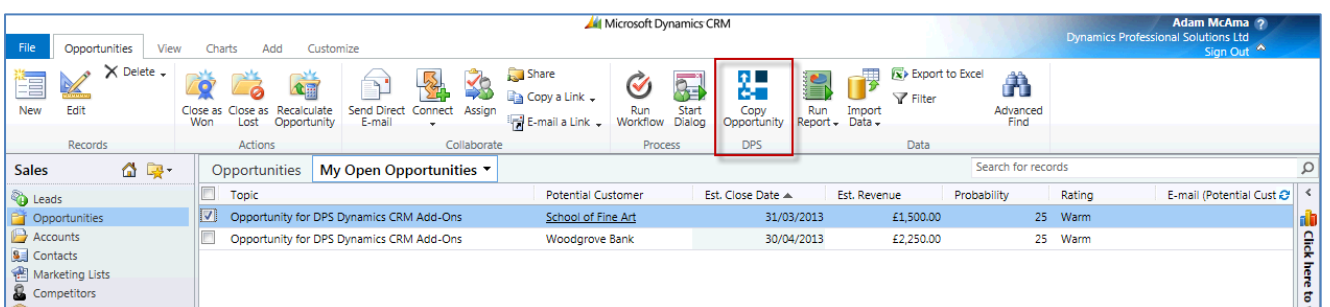

3. "Copy Opportunity" screen will open. Enter value in the Potential Customer field, amend opportunity Topic if required and select what information from source record should be copied to a new one.

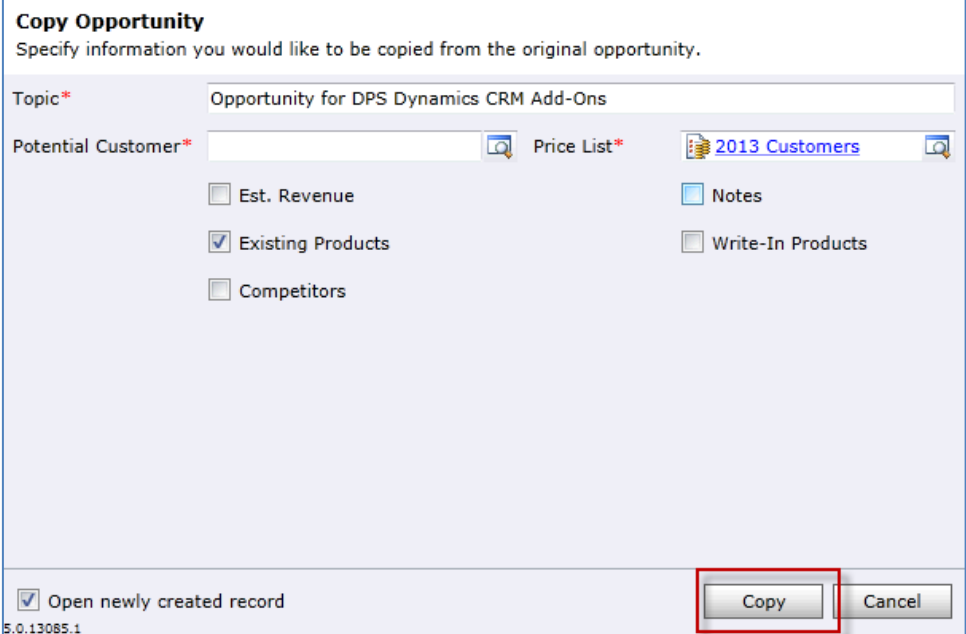

By default newly created record will open at the end of the copy process. Deselect "Open newly created record option" at the bottom of the Copy Opportunity screen.

### **Follow below steps to duplicate a Quote:**

- 1. Open Dynamics CRM and select quote you wish to copy. Copy Tool can also be used from a record level.
- 2. Select Copy Quote command from Process section on your Ribbon.

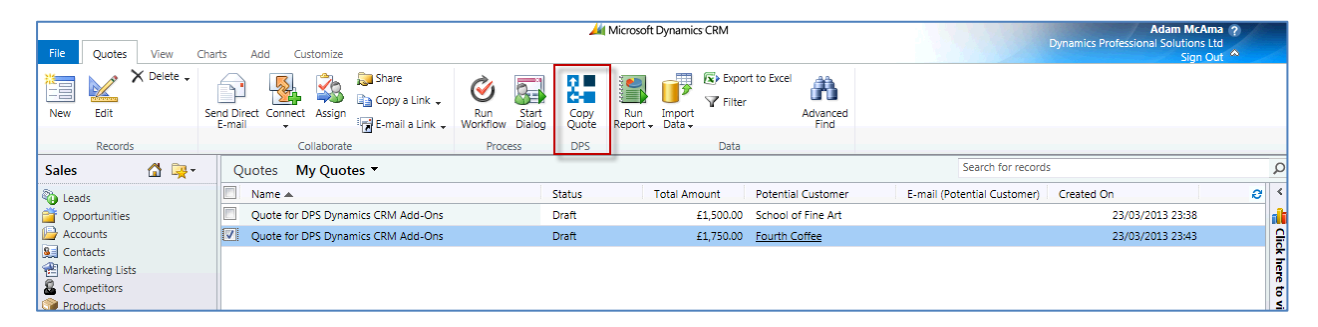

3. "Copy Quote" screen will open. Enter value in the Customer field, amend quote Name if required and select what information from source record should be copied to a new one.

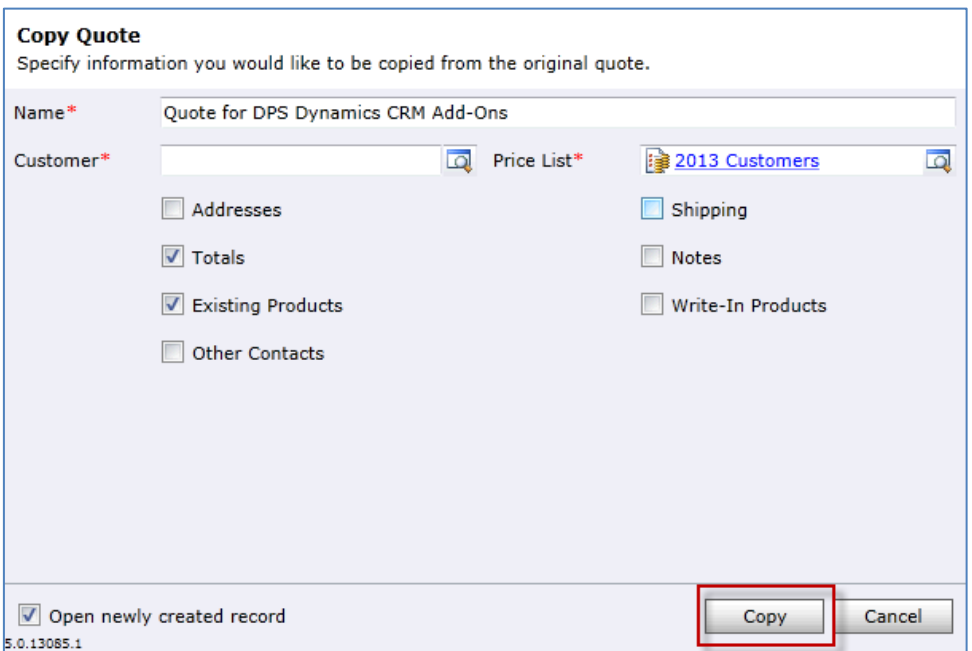

By default newly created record will open at the end of the copy process. Deselect "Open newly created record option" at the bottom of the Copy Quote screen.

#### **Follow below steps to duplicate an Order:**

- 1. Open Dynamics CRM and select order you wish to copy. Copy Tool can also be used from a record level.
- 2. Select Copy Sales Order command from Process section on your Ribbon.

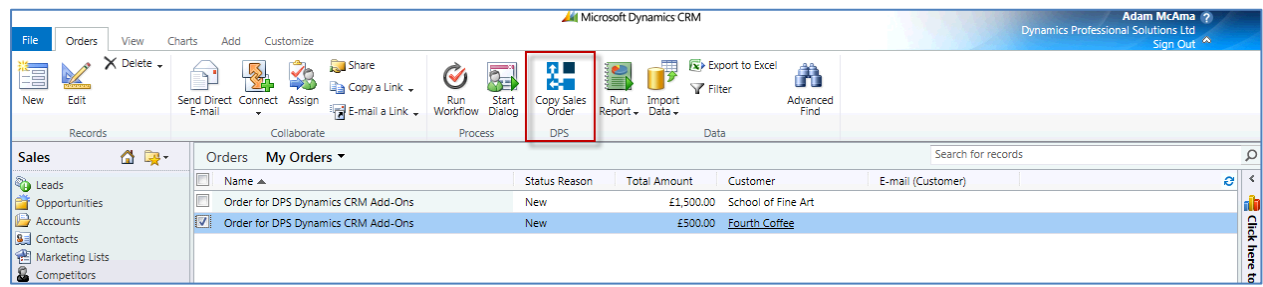

3. "Copy Order" screen will open. Enter value in the Customer field, amend order Name if required and select what information from source record should be copied to a new one.

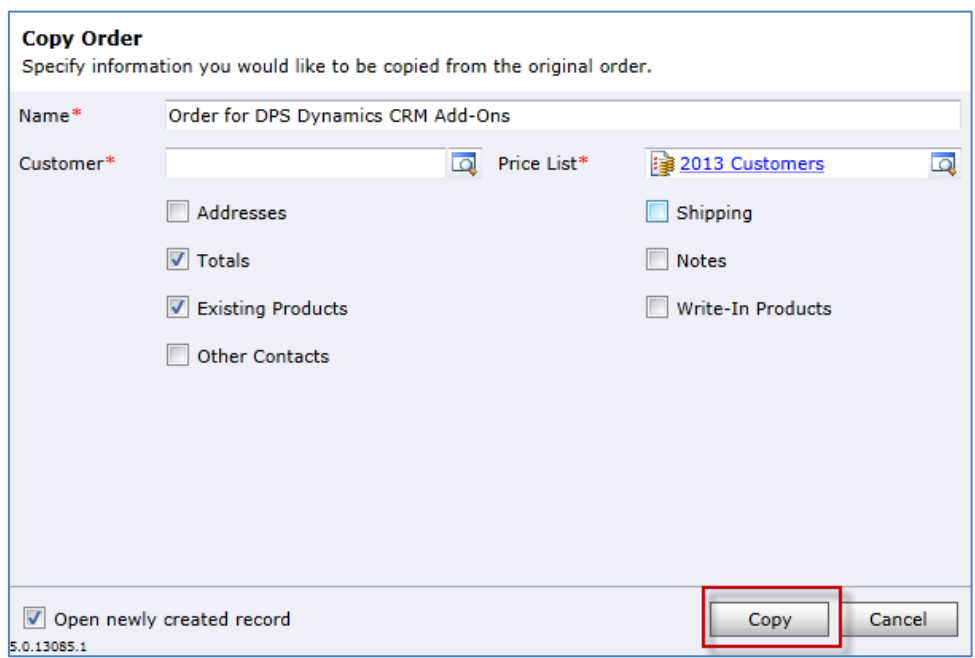

By default newly created record will open at the end of the copy process. Deselect "Open newly created record option" at the bottom of the Copy Order screen.

### **Follow below steps to duplicate an Invoice:**

- 1. Open Dynamics CRM and select invoice you wish to copy. Copy Tool can also be used from a record level.
- 2. Select Copy Invoice command from Process section on your Ribbon.

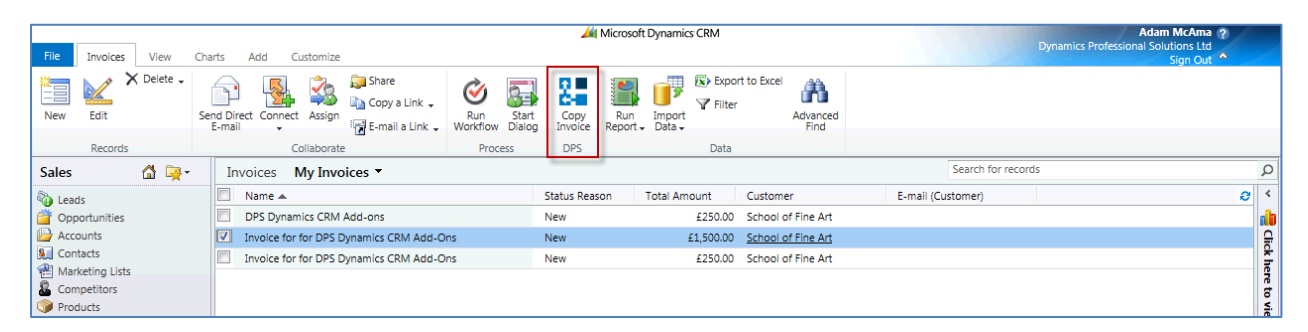

3. "Copy Invoice" screen will open. Enter value in the Customer field, amend invoice Name if required and select what information from source record should be copied to a new one.

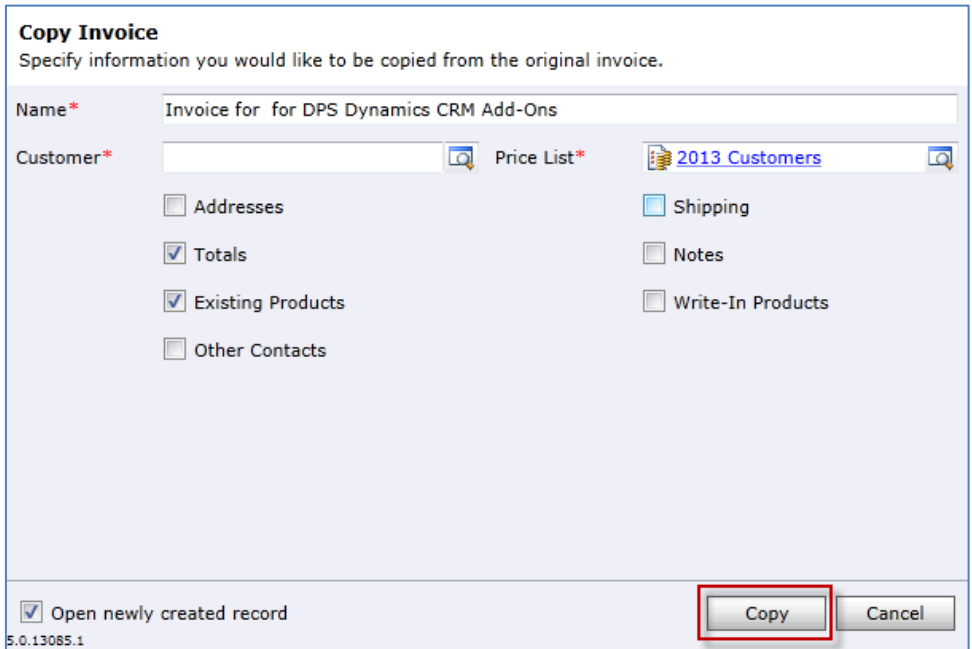

By default newly created record will open at the end of the copy process. Deselect "Open newly created record option" at the bottom of the Copy Invoice screen.

If you have any questions or problem with our products contact our support team. Submit your question using New Support Request Form on our Web page. A member of our support team will get in touch with you as soon as possible.

[http://support.dynamics-pros.com](http://support.dynamics-pros.com/)

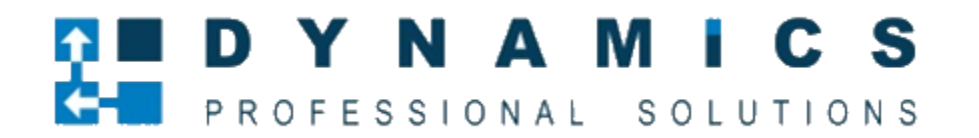

[www.Dynamics-pros.com](http://www.dynamics-pros.com/)

12 / 12 *Copy Tool*